# R3 Series Remote I/O R3X PC CONFIGURATOR Model: R3CON

# Users Manual

# CONTENTS

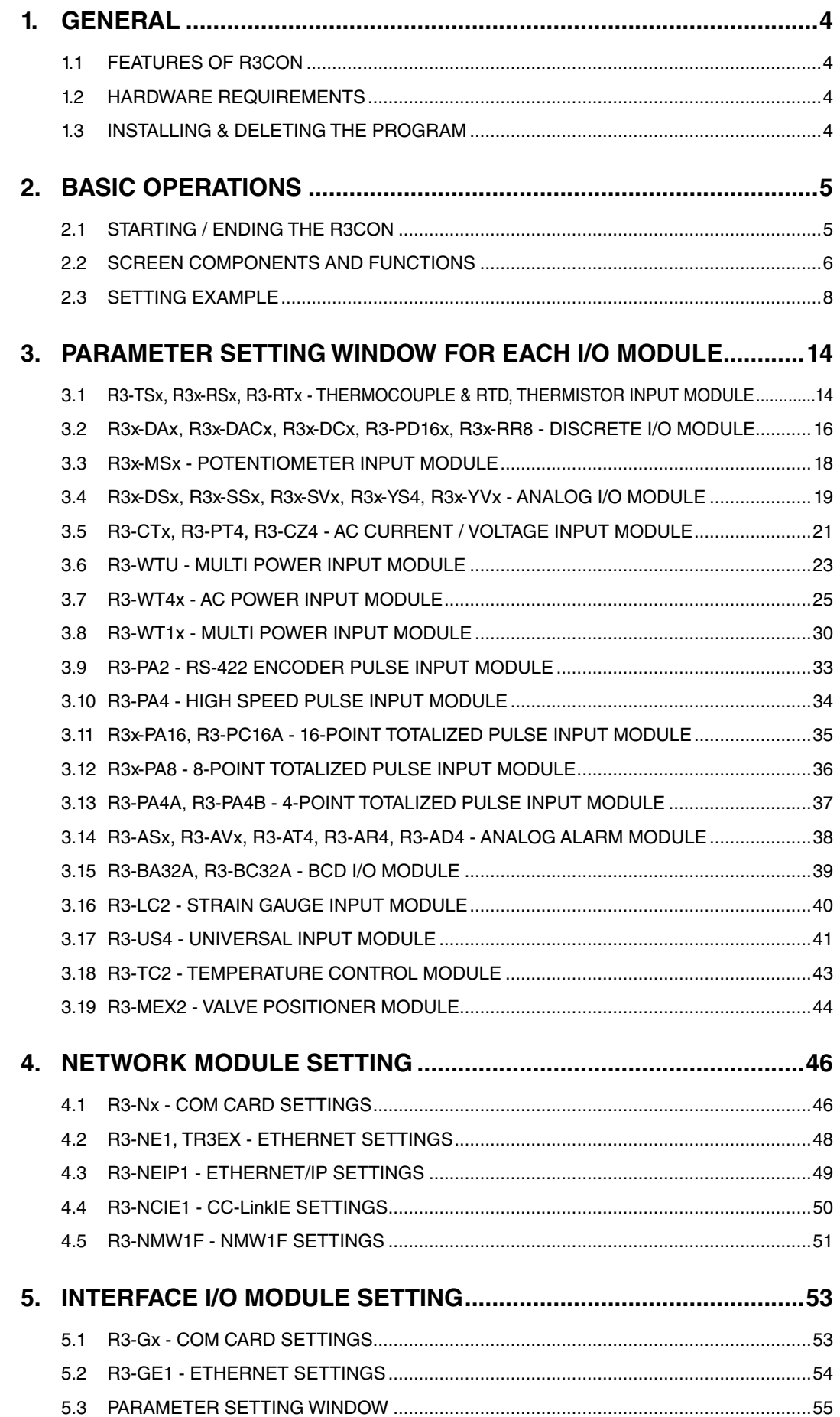

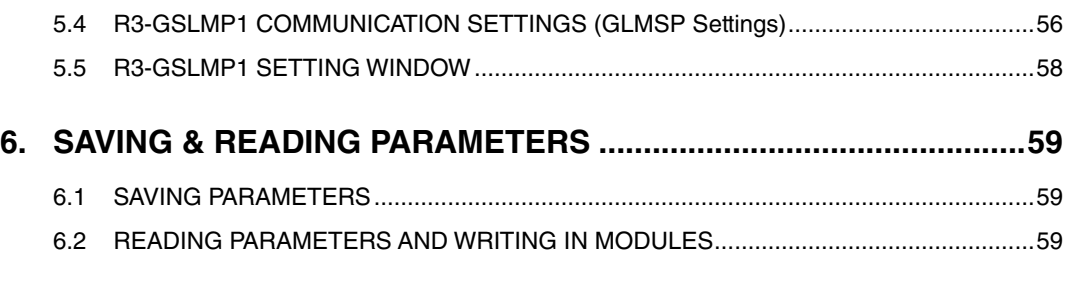

# **7. [CONFIRMING DIP SWITCH SETTINGS OF I/O MODULES..............60](#page-59-0)**

# <span id="page-3-0"></span>1. GENERAL

This manual assumes that the user is familiar with basic operations of Windows 10 or Windows 7 and terminology used in the operating systems.

For more information about particular operation or terminology on Windows, please refer to manuals provided with the system.

## **1.1 FEATURES OF R3CON**

The R3 Series are modular I/Os with open field networking capabilities, for such as DeviceNet and PROFIBUS. These remote I/O modules can be directly connected to a Windows PC via PC Configurator Cable.

The R3CON software is used to help program various parameters such as I/O scaling, zero/span adjustments to match the user's needs.

## **GENERAL FUNCTIONS OF R3CON** ■ **PARAMETERS CONFIGURATION FOR EACH CHANNEL**

I/O range scaling and zero/span adjustments are available for each I/O module. For temperature input modules (models: R3-TSx, R3-RSx), scaled temperature range (0% and 100%) can be also programmed.

## ■ **CONFIGURATION OF UNUSED CHANNELS**

Each unused channel of an analog I/O module can be set to 'Unused' in order to cancel unwanted burnout or input errors detected at the host PLC if the channel is left open.

## ■ **MONITORING**

You can check analog I/O data using configured data. For discrete I/O modules, ON/OFF status of each channel can be monitored.

## **1.2 HARDWARE REQUIREMENTS**

- DOS/V compatible PC with Windows 10 or Windows 7 appropriately installed.
- PC Configurator Cable MCN-CON or COP-US for the network modules other than R3-NCIE1 and R3-NECT1 Type A–Mini B USB cable (commercially available) for R3-NCIE1 and R3-NECT1

## **1.3 INSTALLING & DELETING THE PROGRAM**

The program, provided as compressed archive, can be downloaded at our web site.

## ■ **INSTALLING**

Decompress the archive and execute 'setup.exe' to start up the R3CON installer program. Follow instructions on the Windows.

#### ■ **DELETING**

Open [Control Panel > Add/Remove Programs]. Select [R3CON] from the program list and click <Delete> button.

#### **NOTE**

If you have already the R3CON program installed in your PC, remove it before installing a new one.

# <span id="page-4-0"></span>2. BASIC OPERATIONS

Connect the R3 network module to the PC via a configuration cable. Confirm the hardware connection in order to write the setting data to the network module and each I/O module.

## **2.1 STARTING / ENDING THE R3CON**

Display images shown in this manual may change in detail when the software version is updated.

## ■ **STARTING THE R3CON**

Press [Start] on the task bar and choose [R3CON] from [Program] menu. The main screen of the R3CON as shown below will be displayed.

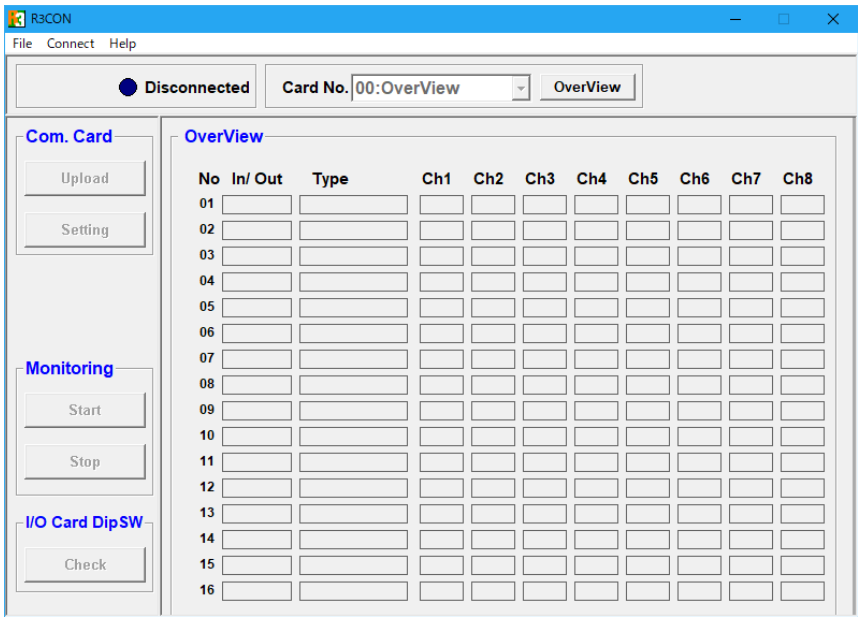

## ■ **ENDING THE R3CON**

Click [File] on the menu bar and select [Exit] to quit the program.

#### **NOTE**

Clicking [X] button at the right end of the title bar does not end the program.

## <span id="page-5-0"></span>**2.2 SCREEN COMPONENTS AND FUNCTIONS**

The R3CON main screen is composed of the menu bar at the top, control panels below the menu bar and on the left, 'Overview' window in the center frame, and various pop-up windows.

In this section, functions of the menu bar, control buttons, and respective windows are explained.

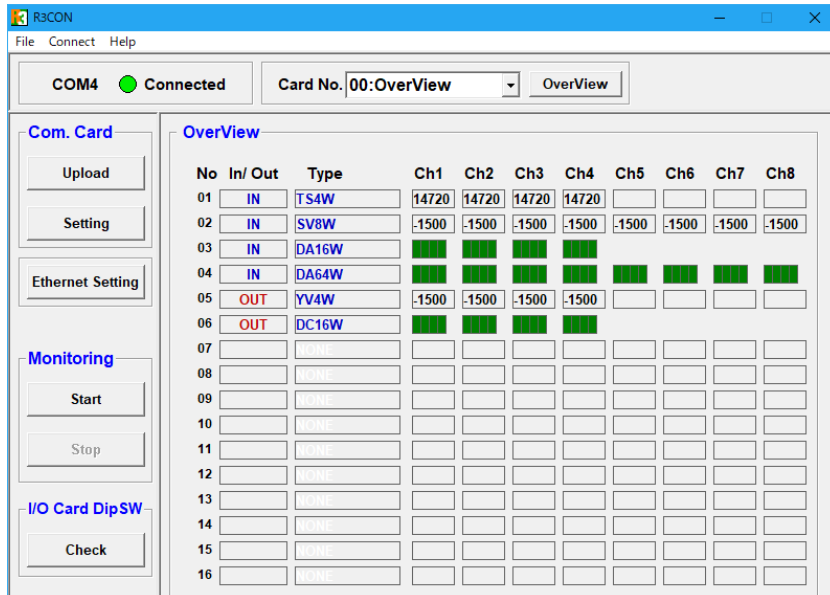

## ■ **MENU BAR**

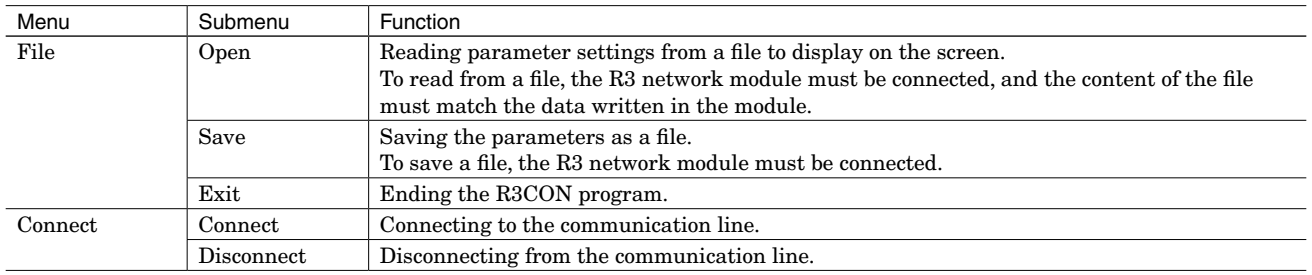

## ■ **CONTROL PANEL**

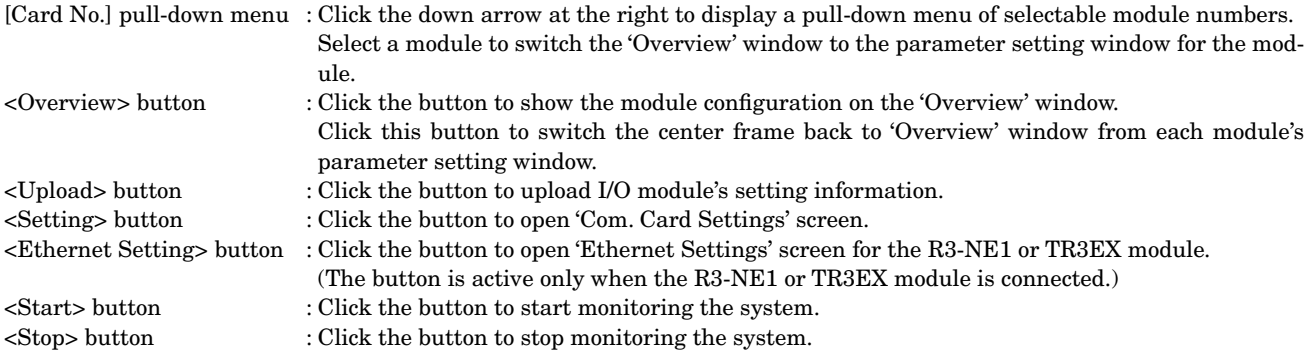

#### **NOTE**

Be sure to click <Upload> button to read the current setting to display on the screen whenever a new module number is selected.

## ■ **'OVERVIEW' WINDOW**

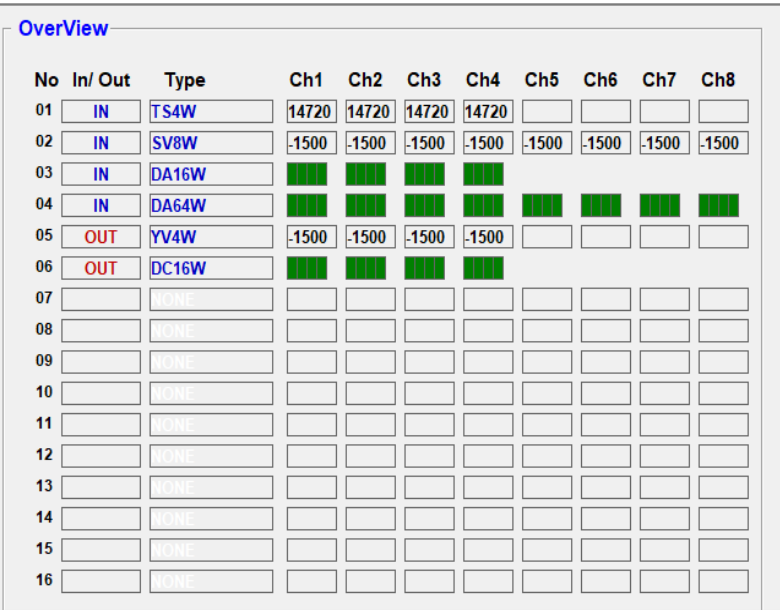

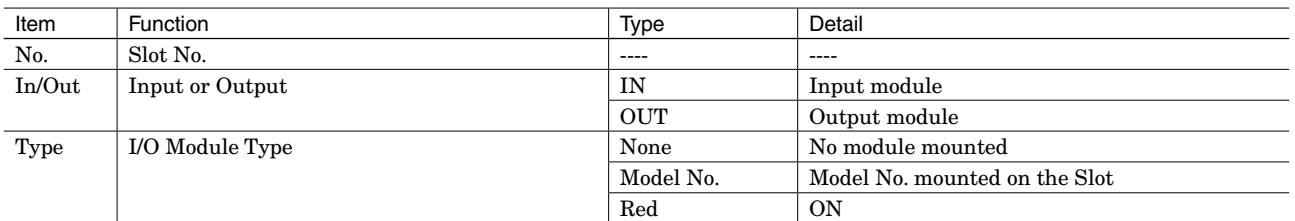

#### • Analog I/O module

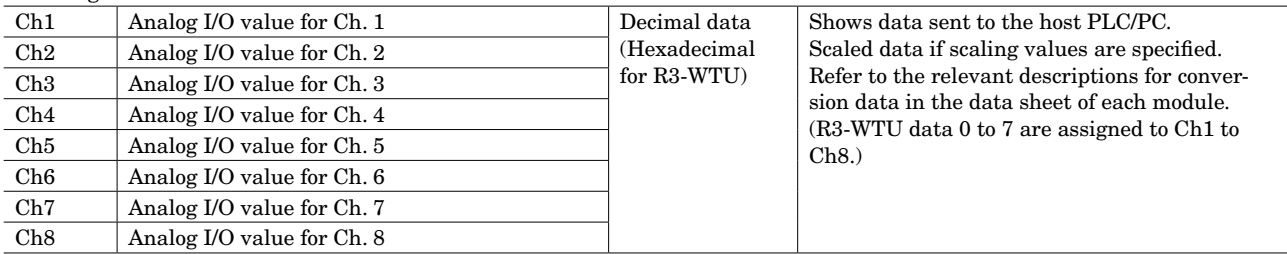

• Discrete input / output module

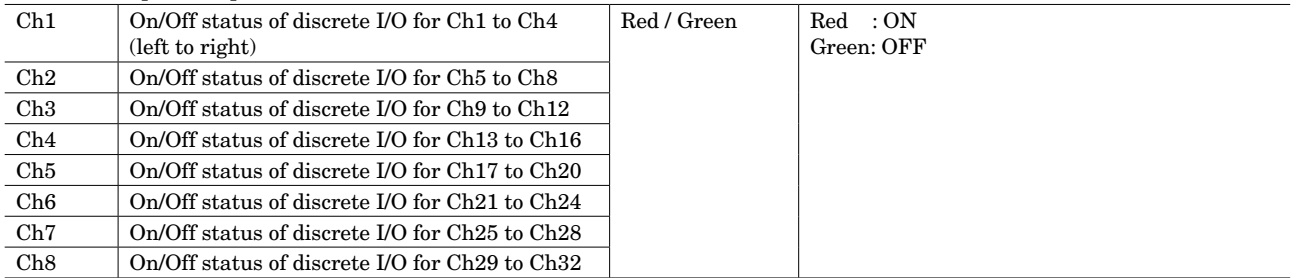

## • Discrete I/O module (ex. R3-DAC16)

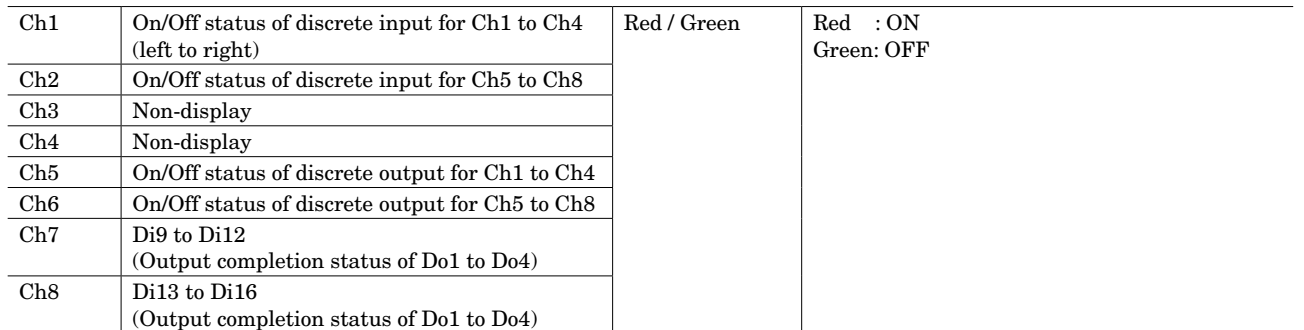

## <span id="page-7-0"></span>**NOTE**

'Overview' window only shows analog I/O values for up to 8 channels and On/Off status of discrete I/O for up to 32 channels. Go to the parameter setting window of each I/O module to confirm the whole channels.

#### **2.3 SETTING EXAMPLE**

In this section, basic setting procedure is explained using a simple example as follows:

#### ■ **Configuration Example**

- Slot No. 1: Model: R3-TS4W (thermocouple input, 4 ch.)
	- Ch. 1 thr. 3 zero / span scaling: 0 / 5000
	- Ch. 1 thr. 3 zero / span adjustments: 0.00 / 1.00
	- Ch. 1 thr. 3 0% / 100% temperature: 0 / 50 Ch. 4: Unused

Slot No. 2: Model: R3-YV4W (DC voltage output, 4 ch.) Ch. 1 thr. 3 zero / span scaling: 0 / 10000 Ch. 1 thr. 3 zero / span adjustments: 0.00 / 1.00 Ch. 4: Unused

Slot No. 3: Model: R3-DA16W

All other slots are vacant.

## ■ **Procedure**

- (1) Starting the R3CON program
- (2) Connecting to the communication line
- (3) Uploading the current configuration and setting from the R3 network module
- (4) Configuring the slot No. 1 module (T/C input, 4 ch.) and downloading the new parameters
- (5) Configuring the slot No. 2 module (DC voltage output, 4 ch.) and downloading the new parameters
- (6) Confirming new configuration
- (7) Monitoring
- (8) Disconnecting the communication line

#### **2.3.1 STARTING THE R3CON PROGRAM**

Press [Start] on the task bar on your PC and choose [R3CON] from [Program] menu.

'Overview' window (main screen) appears on the screen.

'Overview' window allows to confirm all the mounted I/O modules and monitor their current status.

The frame of 'Overview' window is replaced with the detailed setting and monitoring frame for a particular I/O module when the module is selected.

Refer to Section 3 for details.

The figure below shows the initial state, with no I/O module selected and thus no values are displayed for monitoring.

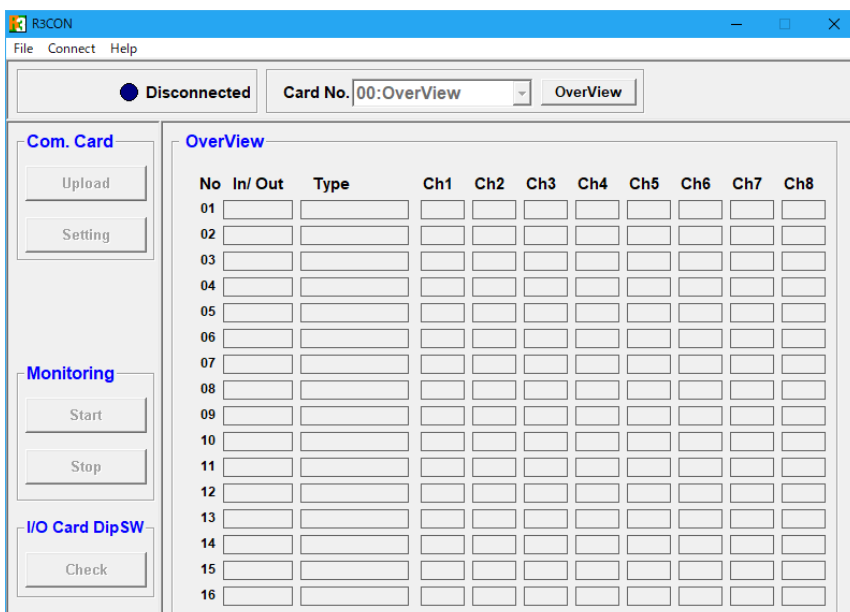

## **2.3.2 CONNECTING TO THE COMMUNICATION LINE**

#### **• PC Configurator Cable**

MCN-CON or COP-US for the network modules other than R3-NCIE1 and R3-NECT1 Type A–Mini B USB cable (commercially available) for R3-NCIE1 and R3-NECT1

#### **• Driver software**

When the network module is R3-NCIE1 or R3-NECT1, the dedicated driver software needs to be installed on a PC. If the PC has internet environment, the driver software will be installed by Windows Update when connected to R3-NCIE1 or R3-NECT1.

The driver software is also downloadable at our web site.

#### **• Connecting the R3 network module to the communication line**

Click [Connect] on the menu bar and select 'Connect' to display COM Port Setting pop-up window as shown below.

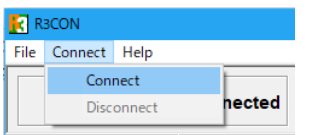

Confirm that the power is supplied to the R3 modules and that the configurator jack of the R3 network module and the COM port of the PC is firmly connected with a cable (use USB cable to connect to R3-NCIE1 or R3-NECT1). Choose the usable COM port (COM1 to COM16) and click OK.

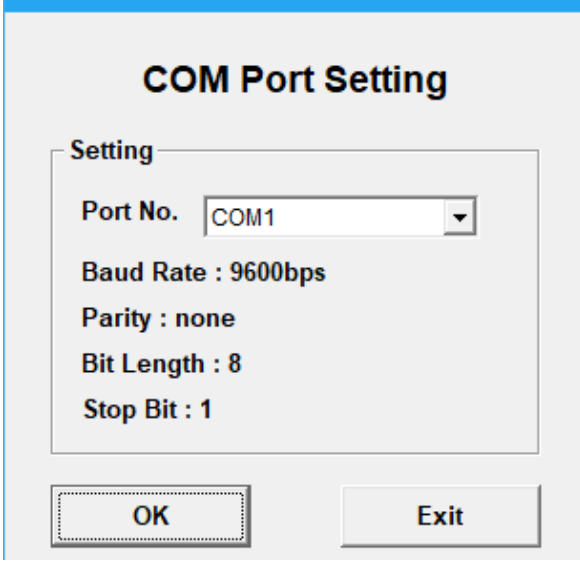

If a connection test succeeds and the communication line is established, the communication status indicator turns green and the connected COM port number (e.g. 'COM2') is shown.

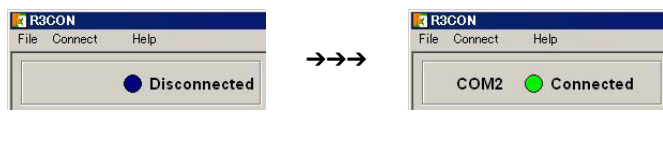

#### **NOTE**

Be sure to set the baud rate to 9600 bps.

If the status indicator does not turn green and a message of connection test failure appears, confirm again the connection between the R3 and PC, and the COM port driver status on the PC.

## **2.3.3 CONFIRMING THE HARDWARE TYPE & CURRENT SETTING**

Click <Upload> button at the top of the 'COM. Card' control panel to display the present module configuration and respective I/O module types as shown below.

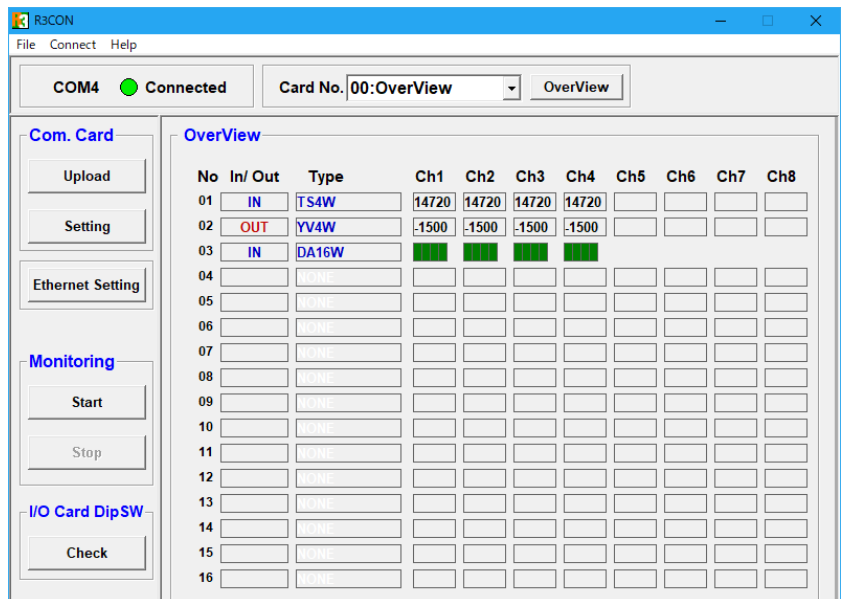

## **2.3.4 CONFIGURING SLOT NO. 1 MODULE (T/C input, 4 ch.)**

Click the down arrow of 'Card No.' pull-down menu and select '01'. The frame of 'Overview' window is now replaced with the parameter setting window for the slot No. 1 'TS4W'.

```
Card No. 01:TS4W
                  \overline{\bullet} OverView
```
Click <Upload> button at the bottom to confirm the present Card No. 01 setting. Change parameter values as follows:

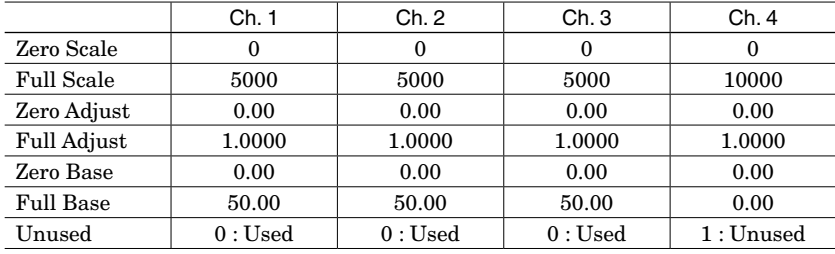

Be sure to enter '1' under [Unused] box for Ch. 4 to disable the unused channel. When all figures are correctly entered, the center frame should look as follows.

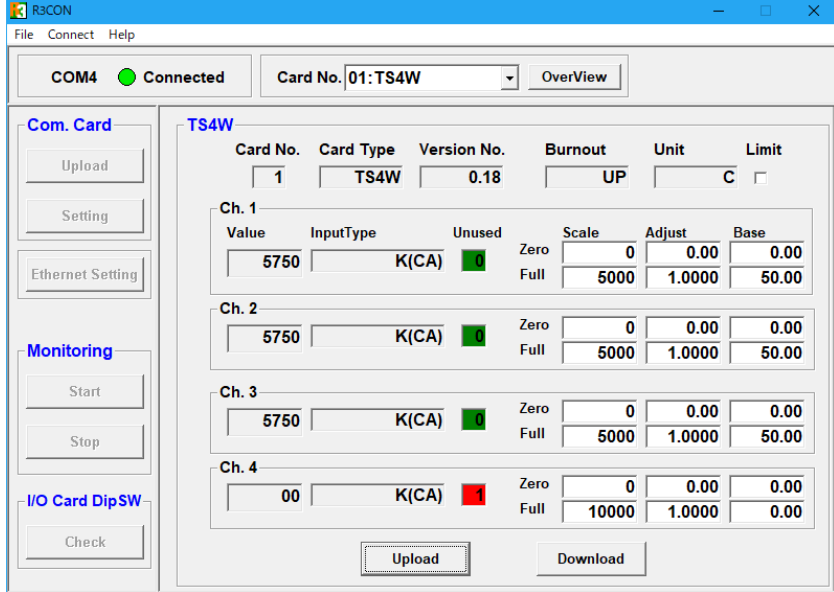

Click <Download> button at the bottom to write the whole setting entered on the screen in the currently selected module (i.e. R3-TS4W).

Analog input is scaled according to the new setting and the scaled value is shown in 'Value' field.

Perform fine adjustment for the parameter values, if necessary, while monitoring the scaled value.

## **2.3.5 CONFIGURING SLOT NO. 2 MODULE (DC voltage output, 4 ch.)**

Click the down arrow of 'Card No.' pull-down menu and select '02'. The frame of 'Overview' window is now replaced with the parameter setting window for slot No. 2 'YV4W'.

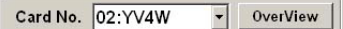

Click <Upload> button at the bottom to confirm the present Card No. 02 setting. Change parameter values as follows:

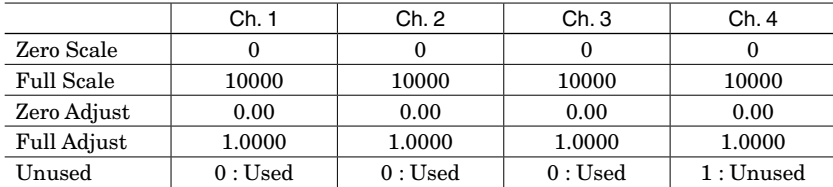

Enter '1' under [Unused] box for Ch. 4 to disable the unused channel. When all figures are correctly entered, the center frame should look as follows.

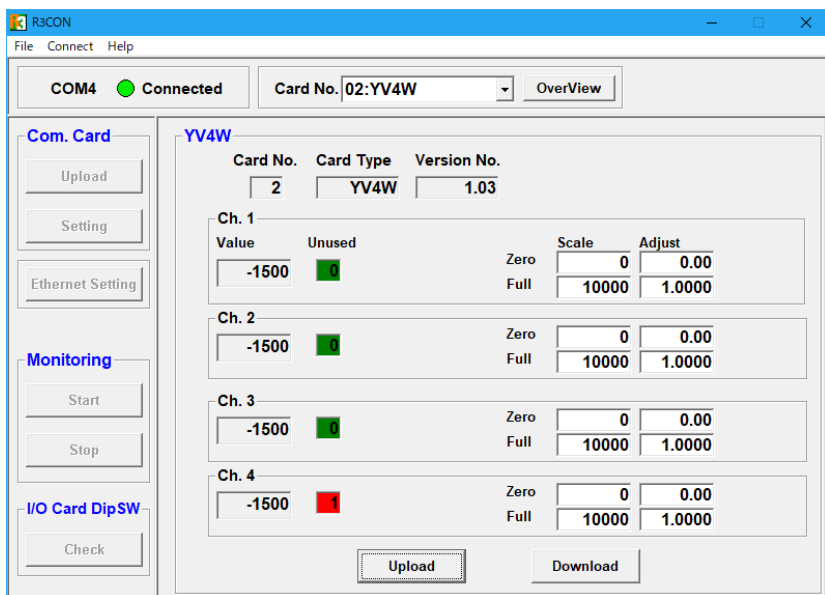

Click <Download> button at the bottom to write the whole setting entered on the screen in the currently selected module (i.e. R3-YV4W).

Analog output is scaled according to the new setting and the scaled value is shown in 'Value' field.

Perform fine adjustment for the parameter values, if necessary, while monitoring the scaled value.

## **2.3.6 CONFIRMING NEW PARAMETERS**

Upload the configuration after the new setting has been downloaded.

By doing so, confirm that the new parameter values have been applied by comparing the currently displayed setting with the applied new setting.

## **2.3.7 MONITORING**

Click <Start> button on 'Monitoring' control panel to start monitoring analog input values and discrete signal status on the screen.

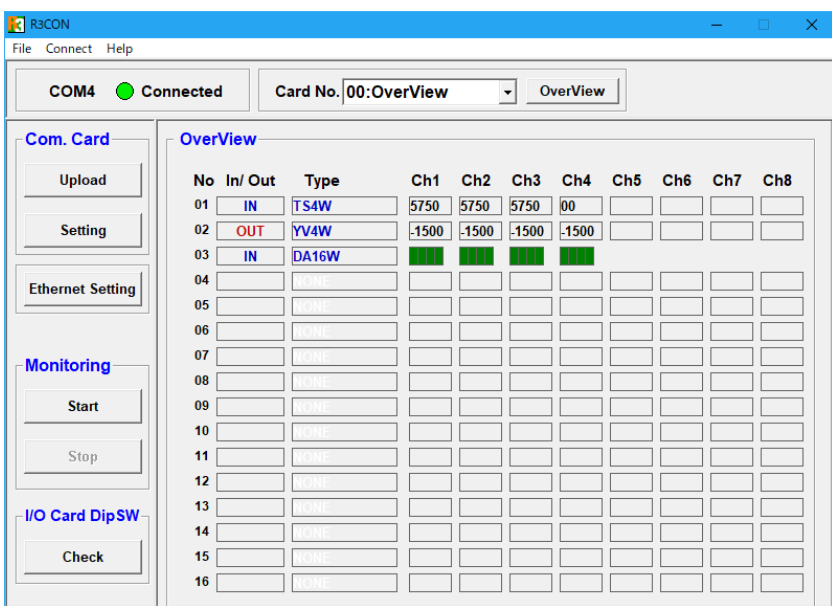

Monitor analog and discrete I/O signals and confirm that the R3 modules are operating normally. For discrete signals, the 16 square indicators represent respective channels (Ch.1 through Ch.16) from left to right. Each indicator turns Green when the signal is OFF, and turns Red when ON. Click <Stop> on 'Monitoring' control panel to stop monitoring.

## **2.3.8 DISCONNECTING THE COMMUNICATION LINE**

Click [Connect] on the menu bar and select 'Disconnect'.

# <span id="page-13-0"></span>3. PARAMETER SETTING WINDOW FOR EACH I/O MODULE

## **3.1 R3-TSx, R3x-RSx, R3-RTx - THERMOCOUPLE & RTD, THERMISTOR INPUT MODULE**

## ■ **R3-TS4S**

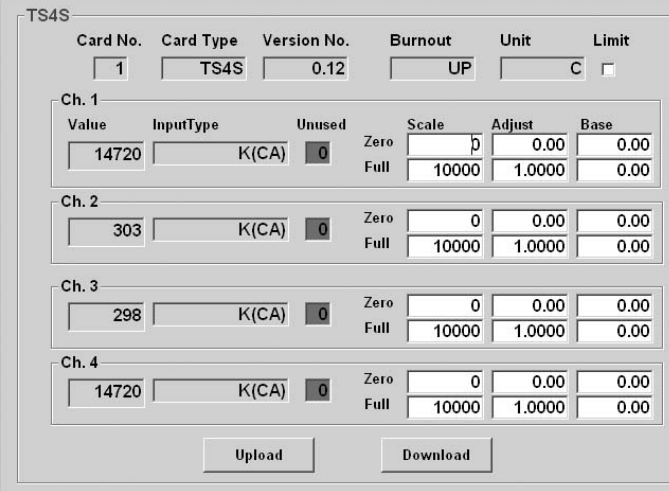

#### ■ **R3-TS8W**

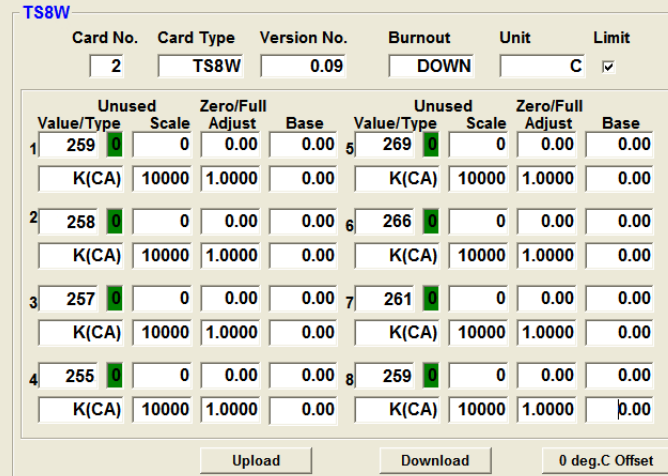

<Upload> button : Uploads the setting written in the module to display on the screen.

<Download> button : Downloads the setting configured on the screen to the module.

<0 deg. C Offset> button : Appears only for R3-TS8A.

Click the button to open the 0 degree Celsius Offset window.

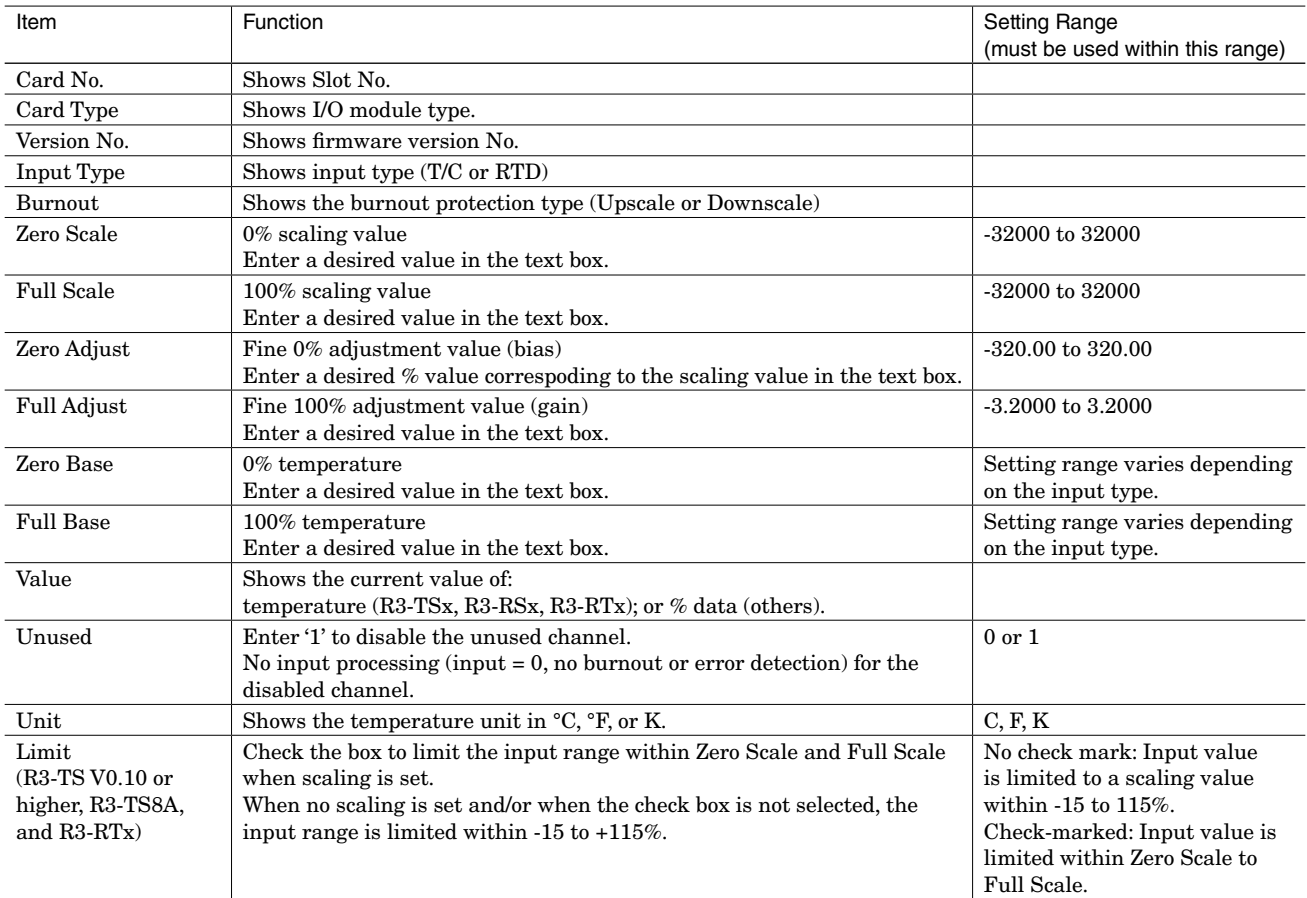

## **NOTE**

If both Zero Scale and Full Scale values are equal, Scaling is processed assuming Zero Scale = 0, Full Scale = 10000. Scaling is disabled when both Zero Base and Full Base values are equal.

In such a case, raw data is sent by: with °C temperature unit, multiplying raw data by 10 (e.g. 255 if 25.5°C); and with °F temperature unit, truncating raw data to an integer (e.g. 135 if 135.4°F).

## ■ 0 degree Celsius Offset (available only for R3-TS8A)

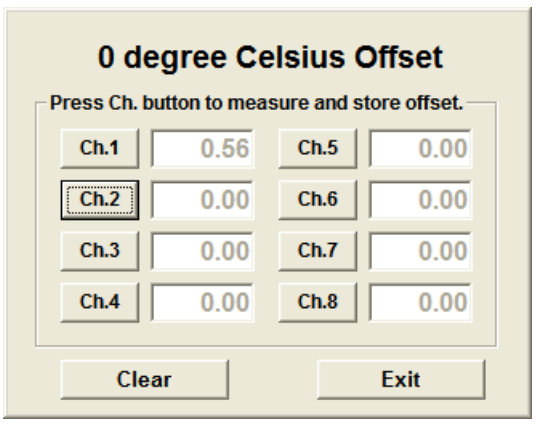

• The offset values written in the R3-TS8A module are displayed when the window is opened.

• Perform and keep 0°C measurement for calibration.

<Ch. 1 through Ch. 8> buttons : Click the channel button to calibrate while the measurement is stable.

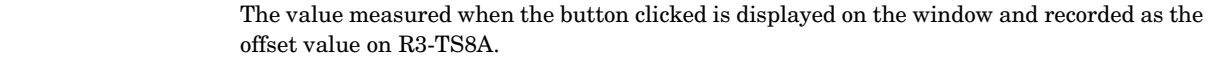

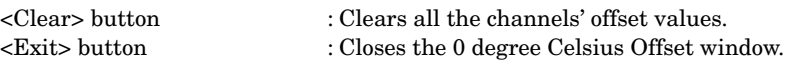

## <span id="page-15-0"></span>**3.2 R3x-DAx, R3x-DACx, R3x-DCx, R3-PD16x, R3x-RR8 - DISCRETE I/O MODULE**

## ■ **R3-DA16W**

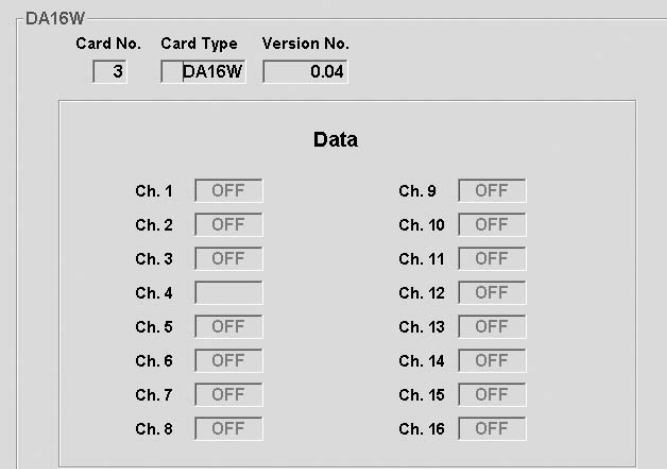

## ■ **R3-DA32W**

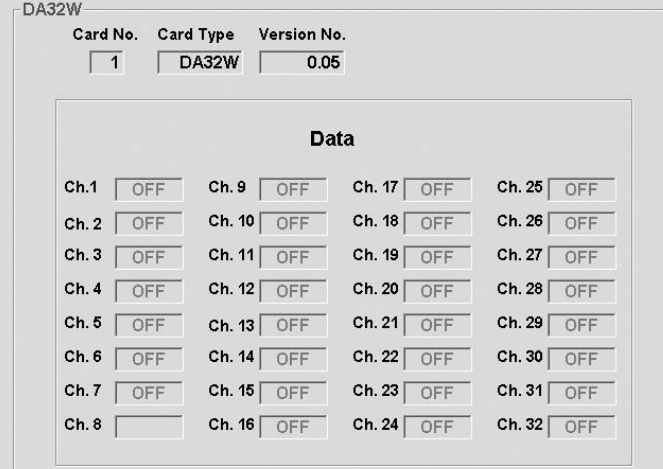

#### ■ **R3-DAC16W**

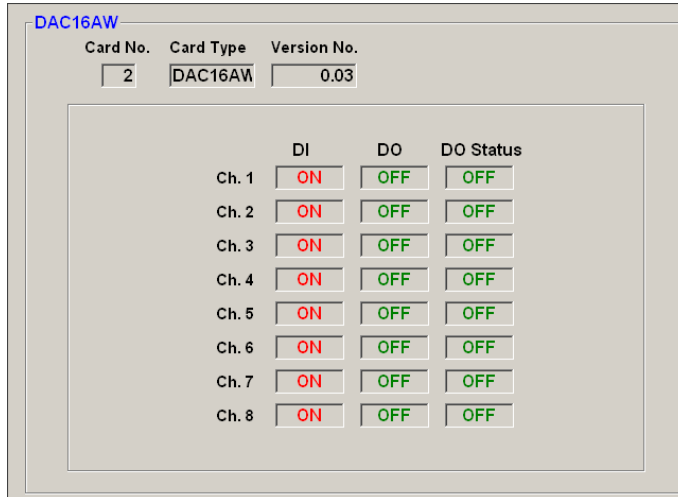

## ■ **R3-PD16W**

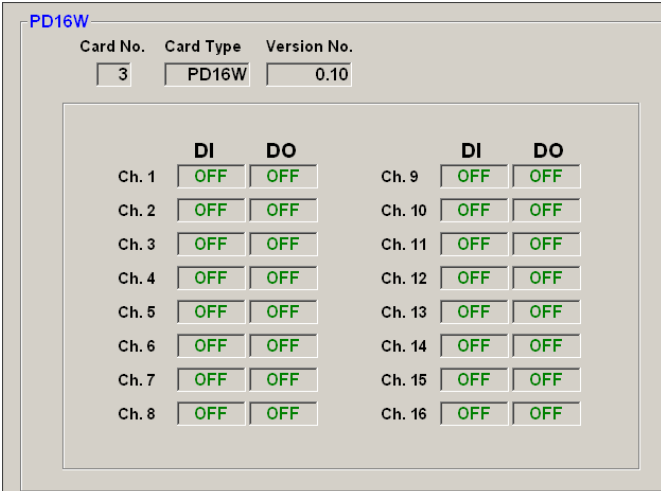

#### ■ **R3-RR8W**

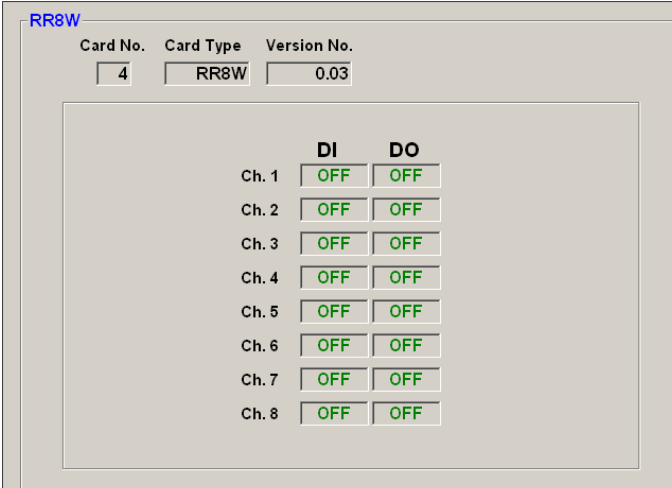

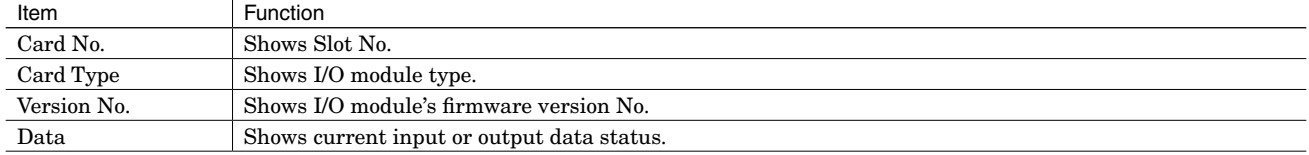

#### <span id="page-17-0"></span>**3.3 R3x-MSx - POTENTIOMETER INPUT MODULE**

#### ■ **R3-MS8W**

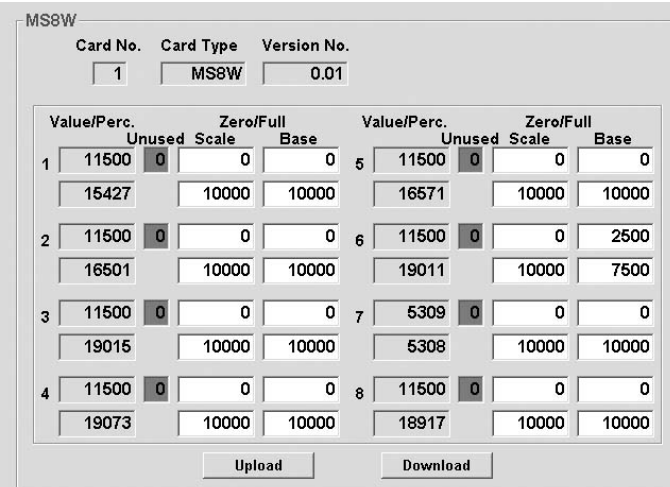

<Upload> button : Uploads the setting written in the module to display on the screen. <Download> button : Downloads the setting configured on the screen to the module.

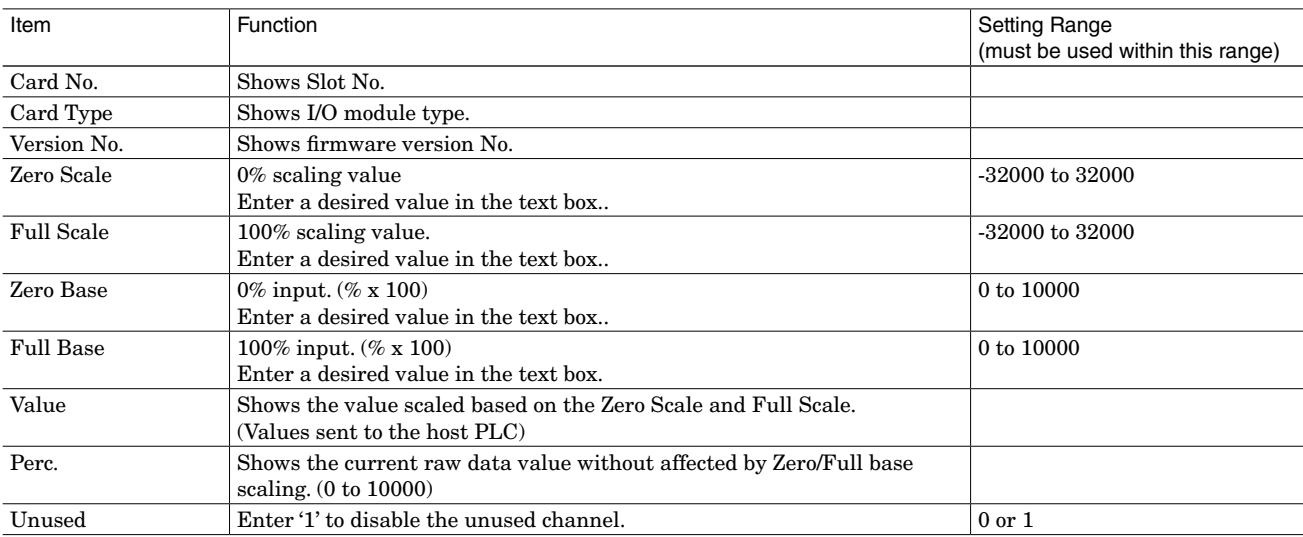

#### ■ **SETTING POTENTIOMETER INPUT TYPE MODULES**

- (1) Enable the input channel.
	- -- Confirm that Unused box is green indicating '0.'
	- -- If it is red indicating '1,' enter '0' and click <Download>. Confirm it has turned green.
- (2) Set 0% and 100% positions.
	- $-0\%$  position : Set the wiper at 0% position
		- Read the value in 'Perc.' field and enter the read value in 'Zero base' field.
	- -- 100% position: Set the wiper at 100% position .
		- Read the value in 'Perc.' field and enter the read value in 'Full base' field.
- (3) Enter Zero/Full scaling values in the respective fields.
- (4) Perform steps (1) through (3) for each channel. Click <Download> to write the new setting.
- (5) Confirm the setting.
	- -- changes accordingly based on the set scaling values.

## **NOTE**

Perc. shows the actual potentiometer input value in  $\%$  (10000 = 100.00%). This value is not affected by Zero/Full scale or Zero/Full base ranges. Zero base and Full base are set to 0 and 10000, respectively at default.

#### <span id="page-18-0"></span>**3.4 R3x-DSx, R3x-SSx, R3x-SVx, R3x-YS4, R3x-YVx - ANALOG I/O MODULE**

■ **R3-YV4W**

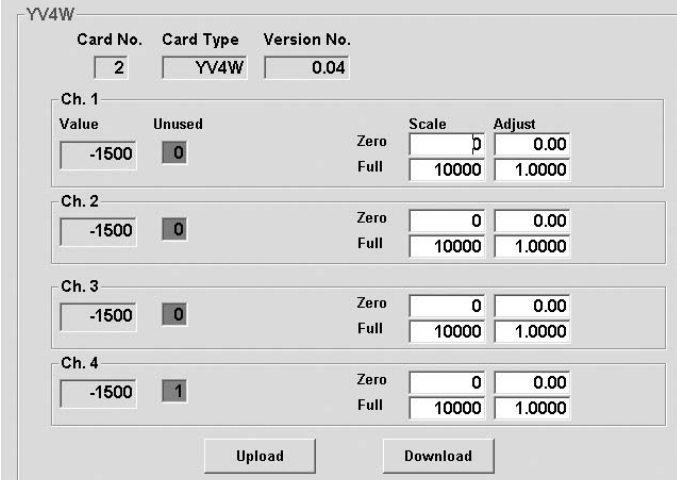

#### ■ **R3-YV8W**

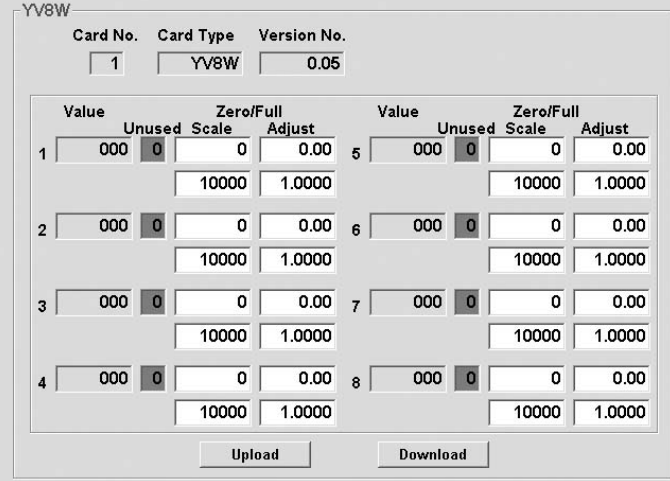

## ■ **R3-SS16NS**

Scaling Setting Screen

![](_page_18_Figure_7.jpeg)

Zero Adjustemtn / SpanAdjustment Setting Screen

![](_page_19_Picture_130.jpeg)

 $$\sf{c}$  Uploads to the setting written in the module to display on the screen.  $$\sf{c}$  Downloads button  $$\sf{c}$  : Downloads the setting configured on the screen to the module.

: Downloads the setting configured on the screen to the module.

<Adjust/Scale> button : Switches the scaling setting screen and zero adjustment / span adjustment setting screen. Displayed only when using R3-SV16N and R3-SS16N.

![](_page_19_Picture_131.jpeg)

MG CO., LTD. www.mgco.jp **R3CON EM-9274 Rev.36** 20 5-2-55 Minamitsumori, Nishinari-ku, Osaka 557-0063 JAPAN

## <span id="page-20-0"></span>**3.5 R3-CTx, R3-PT4, R3-CZ4 - AC CURRENT / VOLTAGE INPUT MODULE**

#### ■ **R3-CT4W**

![](_page_20_Picture_164.jpeg)

#### ■ **R3-CT8AW**

|                | Un           |          | Scale       |       | <b>Adjust</b> |        | <b>Base</b> |      |
|----------------|--------------|----------|-------------|-------|---------------|--------|-------------|------|
|                | Value        | used     | Zero        | Full  | Zero          | Full   | Zero        | Full |
| 1              | 0            | O        | 0           | 10000 | 0.00          | 1.0000 | 0.00        | 0.00 |
| $\overline{2}$ | $\mathbf{0}$ | $\bf{O}$ | $\mathbf 0$ | 10000 | 0.00          | 1.0000 | 0.00        | 0.00 |
| 3              | 0            | $\bf{0}$ | 0           | 10000 | 0.00          | 1.0000 | 0.00        | 0.00 |
| $\overline{4}$ | $\mathbf 0$  | $\Omega$ | 0           | 10000 | 0.00          | 1.0000 | 0.00        | 0.00 |
| 5              | $\mathbf 0$  | $\bf{O}$ | $\mathbf 0$ | 10000 | 0.00          | 1 0000 | 0.00        | 0.00 |
| 6              | $\mathbf{0}$ | $\bf{0}$ | 0           | 10000 | 0.00          | 1.0000 | 0.00        | 0.00 |
| $\overline{7}$ | $\bf{0}$     | $\Omega$ | 0           | 10000 | 0.00          | 1.0000 | 0.00        | 0.00 |
| 8              | $\mathbf 0$  | $\bf{0}$ | 0           | 10000 | 0.00          | 1.0000 | 0.00        | 0.00 |

<sup>&</sup>lt;Upload> button : Uploads the setting written in the module to display on the screen. <Download> button : Downloads the setting configured on the screen to the module.

![](_page_20_Picture_165.jpeg)

## ■ **SETTING CT / PT INPUT TYPE MODULES**

- (1) Enable the input channel.
	- -- Confirm that Unused box is green indicating '0.'
	- -- If it is red indicating '1,' enter '0' and click <Download>. Confirm it has turned green.
- (2) Enter Zero/Full base values in the respective fields.
- (3) Enter Zero/Full scaling values in the respective fields.
- (4) Perform steps (1) through (3) for each channel. Click <Download> to write the new setting.
- (5) Confirm the setting.
	- -- Change the input values and confirm that the value in the 'Value' field changes accordingly based on the set scaling values.

#### **NOTE**

Input range is also selectable with DIP switches on the module for the CT or PT input type model. Enter 0 in both 'Zero base' and 'Full base' fields to enable the DIP switch setting. The DIP switch setting is disabled if values other than 0 are entered.

## <span id="page-22-0"></span>**3.6 R3-WTU - MULTI POWER INPUT MODULE**

## ■ **R3-WTU1xES**

![](_page_22_Picture_63.jpeg)

## ■ **R3-WTU1xES/D(1), Data Allocation Area 0 to +15**

![](_page_22_Picture_64.jpeg)

## ■ **R3-WTU1xES/D(2), Data Allocation Area +16 to +31**

![](_page_22_Picture_65.jpeg)

<Upload> button : Uploads the setting written in the module to display on the screen.

<Download> button : Downloads the setting configured on the screen to the module.

<Reset> button : Reset the value of the parameter selected from the pull-down menu of the [Reset Value].

![](_page_23_Picture_332.jpeg)

#### <span id="page-24-0"></span>**3.7 R3-WT4x - AC POWER INPUT MODULE**

#### ■ Active power 16 bits / Active energy incoming 16 bits / Active energy outgoing 16 bits

![](_page_24_Figure_2.jpeg)

#### ■ Active power 16 bits / Active energy incoming 32 bits

![](_page_24_Figure_4.jpeg)

## ■ **Active energy incoming 16 bits**

![](_page_25_Picture_115.jpeg)

## ■ **Active energy incoming 32 bits**

![](_page_25_Figure_3.jpeg)

![](_page_25_Picture_116.jpeg)

<Download> button : Downloads the setting configured on the screen to the module.  $: \text{Clearly, the incoming/outgoing watthours of the module.}$ 

#### **[Example 1]**

Module type : R3-WT4111W Active power : 16 bits Active energy : incoming 16 bits / outgoing 16 bits VT ratio : 6600/110 V CT ratio : Ch. 1 = 5/5 A, Ch.2 = 5/5 A, Ch.3 = 50/5 A, Ch.4 = 100/5 A Watthour unit: 1 kWh

Ch. 1 : Automatic setting. Enter '0' in WFS field. '1' is automatically set as WU. Primary wattage is calculated accordingly by the equation: Transducer input range  $\times$  VT ratio  $\times$  CT ratio = 1000  $W \times 60 \times 1 = 60$  kW.

Ch. 2 : Manual setting. Enter '6000' in WFS and '1' in WU to set 60000 W as the primary range.

Ch. 3 & 4 : Automatically calculated. Adjust the value WhU in order to get the Watthour unit as 1 kWh:  $10^{[WU]+[WhU]} = 10^{1+2} = 1000 \text{ W} = 1 \text{ kW}$ . '2' for Ch.1 and 2, '1' for Ch.3 and '0' for Ch.4.

The active power (W) indicators below show: Ch.1 =  $3600 \times 10^{-1}$  W

- $Ch.2 = 3600 \times 10^{-1}$  W  $Ch.3 = 3600 \times 10^{2}$  W
- $Ch.4 = 720 \times 10^{-3}$  W

The active energy incoming (Whi) indicator below show:  $12AB(HEX) \times 10^{-3}$  Wh = 4779 kWh. The active energy outgoing (Who) indicator below show:  $12A(HEX) \times 10^{-3}$  Wh = 298 kWh.

![](_page_26_Picture_133.jpeg)

## **[Example 2]**

Module type : R3-WT4A15W Active power : 16 bits Active energy : incoming 16 bits / outgoing 16 bits VT ratio  $220/220 \text{ V}$ <br>CT turn : 1T  $CT$  turn Watthour unit: 1 kWh

Automatic setting. Enter '0' in WFS field. '1' is automatically set as WU.

Primary wattage is calculated accordingly by the equation: Transducer input range  $\times$  VT ratio  $\times$  CT turn = 30480 W  $\times$  1  $\times$  1  $= 30.48$  kW.

Adjust the value WhU to '2' in order to get the Watthour unit as 1 kWh:  $10^{[(WU)+(WhU)]} = 10^{1+2} = 1000 \text{ W} = 1 \text{ kW}$ .

The active power (W) indicators below show  $18290 \text{ kW}$  (1829  $\times$  10<sup>-1</sup>).

The active energy incoming (Whi) indicator below show  $12AB$  (HEX)  $\times$  10  $^3$  Wh = 4779 kWh.

The active energy outgoing (Who) indicator below show  $12A$  (HEX)  $\times$  10 <sup>3</sup> Wh = 298 kWh.

![](_page_27_Picture_111.jpeg)

![](_page_28_Picture_183.jpeg)

\*1. 1 to 999 in case of R3-WT4A and R3-WT4B

\*2. 1 to 99 in case of R3-WT4A and R3-WT4B

#### <span id="page-29-0"></span>**3.8 R3-WT1x - MULTI POWER INPUT MODULE**

![](_page_29_Picture_161.jpeg)

![](_page_29_Picture_162.jpeg)

## **[Example 1] (window above)**

Module type :R3-WT1111W VT ratio : 6600/110 V CT ratio  $: 100/5 A$ Watthour unit: 1 kWh varhour unit : 1 kvarh

Set '6600' in VT (V) PRI field, '0' in U. Set '100' in CT (A) PRI field, '0' in U.

Enter '0' in W/var FS field. Unit is automatically set.

Primary wattage is calculated accordingly by the equation: Transducer input range  $\times$  VT ratio  $\times$  CT ratio = 1000 W  $\times$  60  $\times$  20  $= 1200000 \text{ W} = 1200 \text{ kW}$ .

Adjust the value Wh/var Unit to '0' in order to get the Watt/varhour units as 1 kWh and 1 kvarh respectively:

Active energy = 10  $^{[W/var Unit]+[Wh Unit]}$  = 10  $^{3+0}$  = 1000 Wh = 1 kWh.

Reactive energy =  $10^{W/var \text{Unit} + [varh \text{ Unit}]}$  =  $10^{3+0}$  = 1000 varh = 1 kvarh.

The active power (W) indicator shows 624 kW (624  $\times$  10<sup>3</sup>).

The reactive power (var) indicator shows 360 kvar (360  $\times$  10 <sup>3</sup>).

The power factor (cos) indicator shows 0.866.

The frequency (Hz) indicator shows 60.00 Hz.

The active energy incoming (Whi) indicator shows  $12AB(HEX) \times 10^{-3}$  Wh = 4779 kWh.

The active energy outgoing (Who) indicator shows 0 kWh.

The reactive energy LAG (varh LAG) indicator shows  $12A(HEX) \times 10^{-3}$  varh = 298 kvarh.

The reactive energy LEAD (varh LEAD) indicator shows 0 kvarh.

## **[Example 2] (window below)**

Module type : R3-WT1A15W<br>VT ratio : 220/220 V  $: 220/220 \text{ V}$  $\rm CT$   $\rm turn$   $\qquad \, : 1T$ Watthour unit: 1 kWh varhour unit : 1 kvarh

The active power (W) indicator shows  $1584 \text{ kW}$  ( $1584 \times 10^{-3}$ ). The reactive power (var) indicator shows 914 kvar (914  $\times$  10 <sup>3</sup>). The power factor (cos) indicator shows 0.866. The frequency (Hz) indicator shows 60.00 Hz.

![](_page_30_Picture_72.jpeg)

![](_page_31_Picture_264.jpeg)

\*1. 1 to 999 in case of R3-WT1A and R3-WT1B

\*2. 1 to 99 in case of R3-WT1A and R3-WT1B

#### <span id="page-32-0"></span>**3.9 R3-PA2 - RS-422 ENCODER PULSE INPUT MODULE**

![](_page_32_Picture_201.jpeg)

<Upload> button : Uploads the setting written in the module to display on the screen.

- <Download> button : Downloads the setting configured on the screen to the module.
- 

 $<\!\!{\rm Clear}\!\!>$  button  $\qquad \qquad :$  Clears the position values for both channels.

![](_page_32_Picture_202.jpeg)

## <span id="page-33-0"></span>**3.10 R3-PA4 - HIGH SPEED PULSE INPUT MODULE**

![](_page_33_Picture_127.jpeg)

<Upload> button : Uploads the setting written in the module to display on the screen. <Download> button : Downloads the setting configured on the screen to the module.

![](_page_33_Picture_128.jpeg)

## <span id="page-34-0"></span>**3.11 R3x-PA16, R3-PC16A - 16-POINT TOTALIZED PULSE INPUT MODULE**

![](_page_34_Picture_102.jpeg)

<Upload> button : Uploads the setting written in the module to display on the screen.

- <Download> button : Downloads the setting configured on the screen to the module.
- <Clear> button : Resets the total count values.
- <Preset> button : Changes the total count values.

![](_page_34_Picture_103.jpeg)

## <span id="page-35-0"></span>**3.12 R3x-PA8 - 8-POINT TOTALIZED PULSE INPUT MODULE**

![](_page_35_Picture_113.jpeg)

<Upload> button : Uploads the setting written in the module to display on the screen.

- <Download> button : Downloads the setting configured on the screen to the module.
- $:$  Resets the total count values.
- 
- <Preset> button : Changes the total count values.

![](_page_35_Picture_114.jpeg)

## <span id="page-36-0"></span>**3.13 R3-PA4A, R3-PA4B - 4-POINT TOTALIZED PULSE INPUT MODULE**

![](_page_36_Picture_145.jpeg)

 $<$  Upload  $>$  button  $\qquad \, :$  Uploads the setting written in the module to display on the screen. <Download> button : Downloads the setting configured on the screen to the module.

<Clear> button : Resets the total count value.

![](_page_36_Picture_146.jpeg)

\*1. The total count value may deviate if the data is downloaded without resetting. Resetting the total count value is recommended when changing the settings.

## <span id="page-37-0"></span>**3.14 R3-ASx, R3-AVx, R3-AT4, R3-AR4, R3-AD4 - ANALOG ALARM MODULE**

■ **R3-AV4S**

![](_page_37_Picture_155.jpeg)

#### ■ **R3-AV8W**

![](_page_37_Picture_156.jpeg)

<Upload> button : Uploads the setting written in the module to display on the screen.

<Download> button : Downloads the setting configured on the screen to the module.

![](_page_37_Picture_157.jpeg)

\*1. 0.0 to 900.0°C or 0 to 1620ºF for R3-AT4; 0.0 to 1,000.0°C or 0 to 1800ºF for R3-AR4

\*2. -270.0 to +2400.0°C or -454 to 4352ºF for R3-AT4; -200.0 to +850.0°C or -328 to +1562ºF for R3-AR4

## <span id="page-38-0"></span>**3.15 R3-BA32A, R3-BC32A - BCD I/O MODULE**

![](_page_38_Picture_103.jpeg)

 $\langle$ Upload> button  $\therefore$  Uploads the setting written in the module to display on the screen.  $<\!\!$  Download> button  $\;$  : Downloads the setting configured on the screen to the module.

![](_page_38_Picture_104.jpeg)

## <span id="page-39-0"></span>**3.16 R3-LC2 - STRAIN GAUGE INPUT MODULE**

![](_page_39_Picture_144.jpeg)

 $\langle$ Upload> button  $\therefore$  Uploads the setting written in the module to display on the screen. <Download> button : Downloads the setting configured on the screen to the module.

![](_page_39_Picture_145.jpeg)

#### <span id="page-40-0"></span>**3.17 R3-US4 - UNIVERSAL INPUT MODULE**

## ■ **R3-US4, R3-US4/A**

![](_page_40_Picture_223.jpeg)

<Upload> button : Uploads the setting written in the module to display on the screen. <Download> button : Downloads the setting configured on the screen to the module.

#### **NOTE**

Parameters which are not available for particular models or input types are grayed out.

![](_page_40_Picture_224.jpeg)

\*1. In parentheses is for R3-US4/A

## **NOTE**

## ■ Scaling is disabled when both Zero Base and Full Base values are equal.

- DC & Potentiometer: Raw data is multiplied by 100 (e.g. 50% is converted into 5000).

- T/C & RTD:

 R3-US4: The input module will send raw data by: with °C temperature unit, multiplying raw data by 10 (e.g. 105 if 10.5°C); and with °F temperature unit, truncating raw data to an integer.

 R3-US4/A: The input module will send raw data by: with °C temperature unit, multiplying raw data by 100 (e.g. 1050 if 10.5°C); and with °F temperature unit, multiplying raw data by 10.

#### ■ Scaling is enabled when Zero Base and Full Base values are different.

- DC & Potentiometer: Scaling is processed with the raw data multiplied by 100 (e.g. 5000 if 50%).

- T/C & RTD:

R3-US4: Scaling is processed with engineering value (e.g. For 200°C, scaling is based on 200). R3-US4/A: For °C temperature unit, Scaling is processed with temperature multiplied by 100 (e.g. For 10.5°C, scaling is based on 1050). For °F temperature unit, Scaling is processed with the value multiplied by 10.

Example: DC voltage input, Input type: -6 to +6 V (For both R3-US4 and R3-US4/A)

![](_page_41_Picture_102.jpeg)

With the above setting, 0 to 10000 (-6 to 6 V) is scaled to -6000 to +6000.

#### <span id="page-42-0"></span>**3.18 R3-TC2 - TEMPERATURE CONTROL MODULE**

![](_page_42_Figure_1.jpeg)

![](_page_42_Picture_293.jpeg)

![](_page_42_Picture_294.jpeg)

![](_page_42_Picture_295.jpeg)

![](_page_42_Picture_296.jpeg)

#### **(1) MONITOR WINDOW**

Trend graph shows PV, SP and MV for loop 1 and 2. Choose Loop 1 or Loop 2 tub at the top. Trend data for both loops is continuously stored even though only one loop is chosen at a moment.

#### **(2) SWITCHING OPERATION / MODE**

Control operation and mode is set with the buttons.

#### **(3) ALARM INDICATORS / RESET BUTTONS**

Alarm status of the selected loop is indicated. Various alarm status can be reset by clicking [Reset PV], [Reset CT] and [Reset All].

#### **(4) SETTING ITEMS TREE & LIST**

Setting parameters are grouped in the menu tree. Choose a specific group to show a parameter list to choose from. Modified selections / values are written in the device immediately.

For setting details, refer to the R3-TC2 instruction manual.

## **(5) CT INPUT INDICATORS**

CTx(ON) display shows current value when the relevant control output is ON; while CTx(OFF) shows current when it is OFF.

' - ' shows that the control output has not been switched on or off during the last control cycle.

## **(6) BANK**

[Switch Bank] dialog box appears when [Bank] button is clicked.

Choose a bank and click OK to apply the change.

#### **(7) AUTO-TUNING**

[Auto-tuning] dialog box appears when [Auto-tuning] is clicked.

Choose a bank and click OK to start auto-tuning for the specified bank.

#### **(8) MANUAL MV**

[Set MV Manually] dialog box appears when [Manual MV] button is clicked. Enter a MV value and click OK to apply the change (only in MAN mode).

#### **(9) SETTINGS**

Graph scales in the trend graph and display language can be changed.

[Settings] dialog box appears when the button is clicked. **(10) Y axis max / Y axis min**

Specify a full-scale temperature range for Y axis. Selectable from -9999.9999 to +9999.9999.

## Minimum span is of 0.2.

## **(11) X axis time span**

Specify a full-scale time span for X axis.

Selectable among:

10 sec. 30 sec. 1 min. 3 min. 5 min.

10 min. 15 min. 30 min. 1 hour 2 hours **(12) Display Language**

English and Japanese can be switched.

## **(13) RELOAD**

Used to upload the setting from the device. Alternatively press F5 button on the keyboard to reload.

## <span id="page-43-0"></span>**3.19 R3-MEX2 - VALVE POSITIONER MODULE**

![](_page_43_Picture_163.jpeg)

 $<$  Upload  $>$  button  $\qquad \, :$  Uploads the setting written in the module to display on the screen.

<Download> button : Downloads the setting configured on the screen to the module.

## ■ Ch1, Ch2 Setting

![](_page_43_Picture_164.jpeg)

\*1. The value is not updated during the position setting.

## ■ **User Full Position Setting**

![](_page_44_Picture_129.jpeg)

\*2. Motor Deadlock detection and the restart limiting timer are not available while User Full Position Setting is performed. Output from the MEX2 turns OFF when the position reaches 0% in the factory default scaling value. Output from the MEX2 turns OFF when the position reaches 100% in the factory default scaling value.

## ■ **Test Mode**

![](_page_44_Picture_130.jpeg)

## <span id="page-45-0"></span>4. NETWORK MODULE SETTING

## <span id="page-45-1"></span>**4.1 R3-Nx - COM CARD SETTINGS**

■ **Network module version V1.00 or earlier versions** 

![](_page_45_Picture_201.jpeg)

<Upload> button : Uploads the setting written in the module to display on the screen. <Download> button : Downloads the setting configured on the screen to the module. <Exit> button : Closes the window.

![](_page_45_Picture_202.jpeg)

#### **NOTE**

We recommend to set the no communication time to (approx.) 30 (3 seconds).

If this setting is too close to the actual communication cycle, RUN contact output may be left open with the RUN LED turns off even when the communication is in normal status.

## ■ Network module (except R3-NP1) version V1.01 or higher versions

Data of input modules can be output directly to the respectively specified local output modules not via the host device. (Output module version must be V1.01 or higher.)

![](_page_46_Figure_2.jpeg)

<Upload> button : Uploads the setting written in the module to display on the screen.

 $\langle$ Download> button : Downloads the setting configured on the screen to the module.<br> $\langle$ Exit> button : Closes the window. : Closes the window.

![](_page_46_Picture_279.jpeg)

\*1 The host PLC cannot output to the slots for which 'In Slot' are specified for 'Direct Output'.

In case of thermocouple input (model: R3-TSx) or RTD input (model: R3-RSx), the input is handled in real value.

Use the scaling function to match the temperature range to the output range.

#### <span id="page-47-0"></span>**4.2 R3-NE1, TR3EX - ETHERNET SETTINGS**

![](_page_47_Picture_119.jpeg)

<Upload> button : Uploads the setting written in the module to display on the screen.

<Download> button : Downloads the setting configured on the screen to the module.

<Exit> button : Closes the window.

**Item Selectable Range Function** Selectable Range **Selectable Range** (must be used within this range) IP Address Enter IP Address 0 to 255 (integer) Subnet Mask Enter Subnet Mask 0 to 255 (integer) MAC Address Shows MAC Address Default Gateway Enter Default Gateway Address Except 0.0.0.0 (R3-NE1 Ver. 4.01 or later) 0 to 255 (integer) TCP Socket Enter TCP Socket Port No. to each port (1 thr. 4) 502<sup>\*1</sup> Linger Enter time to close TCP Socket. TCP Socket closed after no communication (Set 1800 for 180.0 sec.) for the preset time. 0 to 32767 (integer)

\*1. TCP socket is slectable from 0 to 32000, but basically set 502 for Modbus/TCP.

## **NOTE**

When Ethernet setting is complete, turn off and on the power supply to the R3 network module to validate the setting.

## <span id="page-48-0"></span>**4.3 R3-NEIP1 - ETHERNET/IP SETTINGS**

![](_page_48_Picture_91.jpeg)

![](_page_48_Picture_92.jpeg)

![](_page_48_Picture_93.jpeg)

#### **NOTE**

When Ethernet setting is complete, turn off and on the power supply to the R3 network module to validate the setting.

## <span id="page-49-0"></span>**4.4 R3-NCIE1 - CC-LinkIE SETTINGS**

When <NCIE1 Setting> button is clicked with the PC connected to R3-NCIE1 module, configuration window for R3-NCIE1 (CC-LinkIE Setting) appears.

![](_page_49_Picture_99.jpeg)

<Upload> button : Uploads the communication setting written in the network interface module to display on the screen.

<Download> button : Downloads the setting configured on the screen to the module.

![](_page_49_Picture_100.jpeg)

\*1. Status in uploading is displayed.

<Exit> button : Closes the window.

\*2. Available for R3-NCIE1/W only.

#### <span id="page-50-0"></span>**4.5 R3-NMW1F - NMW1F SETTINGS**

With the PC connected to R3-NMW1F module, click <NMW1F Setting> button on the main screen to open the (NMW1F Settings) window for Modbus and Wireless settings of R3-NMW1F.

"No communication" time for devices connected via RS-485 is set in "Time" on the (Com. Card Settings) window. See Section ["4.1 R3-Nx - COM CARD SETTINGS"](#page-45-1).

![](_page_50_Picture_175.jpeg)

<MAC Address> : Shows MAC Address. Not editable.

<Upload> button : Uploads the communication setting written in the network interface module to display on the screen.

<Download> button : Downloads the setting configured on the screen to the module.

 $\leq$ Read File> button : Reads the setting of R3-NMW1F from the file. \*1

 $\leq$ Save File> button : Saves the setting configured on the screen as a file (extension: nmw1f). \*1

<Exit> button : Closes the setting window.

\*1. The setting on the (Com. Card Settings) window is not saved.

#### **4.5.1 MODBUS SETTINGS**

![](_page_50_Picture_176.jpeg)

\*1. Fixed to "RTU" when "Slave or Relay" is set to "RELAY".

\*2. Fixed to "Wireless" when "Slave or Relay" is set to "RELAY".

#### **4.5.2 Wireless Settings**

![](_page_51_Picture_332.jpeg)

\*1. Set to "0000" to remain in the unconfigured state.

\*2. At least one channel number must be valid.

\*3. Wireless communication is disconnected when the short address is set to "0000".

- \*4. One-byte space, "-", "\_", ".", and "@" are usable. Wireless communication is disconnected if the network name is blank.
- \*5. An asterisk "\*" is usually displayed. Click inside the text box to display and edit the encryption key. The encryption key must consist of 32 digits.
- \*6. Communication timeout period for a query to be received by wirelessly connected devices. 920RUN LED turns OFF when the set timeout period has elapsed.

\*7. Select "Fixed + Low speed movement" when there is one or more child devices set to Low speed moving mode.

\*8. Disable or enable the packet filtering function. Timeout period can be set to the packet filtering timer within the range from 10 to 600 (x 100 msec.).

\*9. Timeout until a response is sent after reception of a query. While a response is yet to be sent, queries newly received during the set timeout period are ignored. Responses yet to be sent, if any, are discarded when the timeout period has elapsed.

\*10. Set child devices located on a moving equipment to "Enable" (relay function is disabled), and set other devices (that require the relay function) to "Disable."

\*11. Normally, select "Standard". When "Changing frequency · delaytime large" is selected, the packet arrival rate within the network becomes high while the delay time becomes longer.

\*12. Select "V3 compatible mode" when there is one or more child devices set to Low speed moving mode. All the devices in the network must be set identically.

\*13. The number of times data is sent to child devices before route switching. Or, the number of times the current route is checked before the route is switched when a communication error has occurred. Normally, set to 3.

## <span id="page-52-0"></span>5. INTERFACE I/O MODULE SETTING

## **5.1 R3-Gx - COM CARD SETTINGS**

![](_page_52_Picture_106.jpeg)

<Upload> button : Uploads the setting written in the module to display on the screen. <Download> button : Downloads the setting configured on the screen to the module. <Exit> button : Closes the window.

![](_page_52_Picture_107.jpeg)

## **NOTE**

We recommend to set the no communication time to (approx.) 30 (3 seconds).

If this setting is too close to the actual communication cycle, RUN contact output may be left open with the RUN LED turned off even when the communication is in normal status.

For R3-GC1, R3-GD1 and R3-GFL1, the set value is invalid.

\*1. No view with the R3-GLSMP1.

## <span id="page-53-0"></span>**5.2 R3-GE1 - ETHERNET SETTINGS**

![](_page_53_Picture_100.jpeg)

<Upload> button : Uploads the Ethernet communication setting written in the module to display on the screen.  $$\sf{c}$  Downloads to the setting configured on the screen to the module.  $$\sf{<}Ext\;$$  button  $$\sf{c}$  . Closes the window. : Closes the window.

![](_page_53_Picture_101.jpeg)

## **NOTE**

When Ethernet setting is complete, turn off and on the power supply to the R3 interface I/O module to validate the setting.

#### <span id="page-54-0"></span>**5.3 PARAMETER SETTING WINDOW**

![](_page_54_Picture_60.jpeg)

![](_page_54_Picture_61.jpeg)

![](_page_54_Picture_62.jpeg)

## <span id="page-55-0"></span>**5.4 R3-GSLMP1 COMMUNICATION SETTINGS (GLMSP Settings)**

With the PC connected to the R3-GSLMP1 module, click <GLSMP Setting> button on the main screen to open the (GLSMP Settings) window for SLMP and Card settings of R3-GSLMP1.

(Connect the PC Configurator Cable to the CONFIG port of the R3-GSLMP1.)

![](_page_55_Picture_209.jpeg)

<MAC Address> : Shows MAC Address. Display only. Not editable. <OK> button : Confirms the configuration of SLMP settings and reflects to card settings. <Upload> button : Uploads the setting written in the R3-GSLMP1 <Download> button : Downloads the setting configured on the screen to the R3-GLSMP1  $\leq$ Read File> button : Reads the setting on the screen from the file.  $\langle$ Save File> button : Saves the setting configured on the screen as a file. (extension: gsl).<br> $\langle$ Exit> button : Closes the setting window. : Closes the setting window.

#### **5.4.1 SLMP Settings**

![](_page_55_Picture_210.jpeg)

\*1. Command transmitting intervals to SLMP server.

\*2. Determined by the model of SLMP server (PLC).

\*3. The number of entries (registrations) of commands sent to SLMP server.

#### **5.4.2 Card Setting**

![](_page_56_Picture_281.jpeg)

\*4. Specify the number of the device to read/write. For example, set to "8", reads 8 points from the specified "Device address" (begin address of the memory). The total number of channels set in Entry No. must be 128 or less.

\*5. Available device type differs depend on the settings of protocol type and I/O type (Refer to Table 1)

\*6. Hexadecimal or decimal is determined by the device type.

Note) When the total number of channels overs 128, following pop-up appears on the screen. Re-set the number of channels.

![](_page_56_Figure_6.jpeg)

## Table 1. Device type

![](_page_56_Picture_282.jpeg)

## <span id="page-57-0"></span>**5.5 R3-GSLMP1 SETTING WINDOW**

Setting window of the R3-GSLMP1 virtual I/O card. No setting items. Display only.

![](_page_57_Picture_66.jpeg)

![](_page_57_Picture_67.jpeg)

# <span id="page-58-0"></span>6. SAVING & READING PARAMETERS

Click [File] on the menu bar.

## **6.1 SAVING PARAMETERS**

Parameters of respective I/O modules can be saved in a file.

Follow the procedure below.

- (1) Execute <Upload> on the parameter setting window of each I/O module.
- (2) Change the setting values, if necessary, then execute <Download>.
- (3) Click 'Overview' button to display 'Overview' window.
- (4) Click [File] on the menu bar and select [Save].
- (5) Specify a location and a file name to save. Extension: uJx

## **6.2 READING PARAMETERS AND WRITING IN MODULES**

Parameters of I/O modules saved in a file can be read and displayed on the screen.

Note that the read parameters are not downloaded automatically to the respective modules. Click <Download> on the parameter setting window of each module to write the parameters in the module.

- (1) Click [Connect] on the menu bar and select [Connect] to connect the module.
- (2) Click <Upload> button on the main screen to read settings of all I/O modules to display on 'Overview' window.
- (3) Click [File] on the menu bar and select [Open].
- (4) Locate the file and open it.
- (5) Select a module from the 'Card Type" pull down menu to display the parameter setting window of the module.
- (6) Change the setting values, if necessary, then execute <Download>.

# <span id="page-59-0"></span>7. CONFIRMING DIP SWITCH SETTINGS OF I/O MODULES

DIP Switch settings of I/O modules and Interface I/O modules can be confirmed on the 'I/O Card DipSW Check' window by the following procedure.

- (1) Click <Upload> button on the main screen to read all the I/O modules' information to display on the 'Overview' window.
- (2) Click <Check> button on 'I/O Card DipSW' control panel to switch the 'Overview' window with the 'I/O Card DipSW Check' window.

![](_page_59_Picture_4.jpeg)

#### **NOTE** This function is available from R3CON version 2.50.

'I/O Card DipSW Check' screen shows DIP Switch settings of the respective modules.

![](_page_59_Figure_7.jpeg)

#### **NOTE**

Indicated as 'ON' or 'OFF' if no DIP switch is provided on the module or the DIP switches are not configured.

(3) Click <Exit> button to return to the 'Overview' screen. Confirm that <Check> button is disabled.

## **NOTE**

To confirm the DIP switch settings again, repeat the procedure from the start.

## ■ **APPLICABLE MODELS**

![](_page_60_Picture_459.jpeg)

![](_page_60_Picture_460.jpeg)

## **NOTE**

This function is available also for R3S series and R3Y series from R3CON version 2.50.